#### 13

# Messaging

| Basics                                                                                                    | 13-2                                               |
|----------------------------------------------------------------------------------------------------|----------------------------------------------------|
| Available Entry Items & Character Entry Limits                                                                                                    |                                                    |
| Messaging Folders & Memory Status                                                                                                    |                                                    |
| Customizing Handset Address                                                                                                    |                                                    |
| Sending S! Mail & SMS                                                                                                    |                                                    |
| Sending S! Mail                                                                                                    | 13-4                                               |
| Sending SMS Messages                                                                                                    | 13-7                                               |
| Creating Messages                                                                                                    |                                                    |
| Graphic Mail Functions                                                                                                    | 13-9                                               |
| C II NA                                                                                                    | 42.40                                              |
| Sending Messages                                                                                                    | 13-10                                              |
|                                                                                                    |                                                    |
| Receiving & Viewing Messages  Opening New Messages                                                                                                    | 13-10                                              |
| Receiving & Viewing Messages                                                                                                    | <b>13-10</b>                                       |
| Receiving & Viewing Messages Opening New Messages                                                                                                    | <b>13-10</b>                                       |
| Receiving & Viewing Messages  Opening New Messages  Window Description                                                                                                | <b>13-10</b> 13-1013-1113-12                       |
| Receiving & Viewing Messages  Opening New Messages  Window Description  Retrieving Complete S! Mail                                                                   |                                                    |
| Receiving & Viewing Messages  Opening New Messages  Window Description  Retrieving Complete S! Mail  Opening & Saving Attachments                                     | 13-10<br>13-10<br>13-11<br>13-12<br>13-13          |
| Receiving & Viewing Messages  Opening New Messages  Window Description  Retrieving Complete S! Mail  Opening & Saving Attachments  Showing Sent/Received Mail Address | 13-10<br>13-10<br>13-11<br>13-12<br>13-13<br>13-14 |

| Organizing/Using Messages              | 13-15 |
|----------------------------------------|-------|
| Checking Messages in Messaging Folders |       |
| Auto-sort                              | 13-15 |
| Filter Spam                            | 13-16 |
| Replying to Messages                   | 13-17 |
| Using Mail Groups                      | 13-18 |
| Sent/Received Address                  | 13-19 |
| Organizing Messages                    | 13-19 |
| Using Messages                         | 13-21 |

## **Basics**

#### Send messages via S! Mail or SMS.

| S! Mail<br>[Separate<br>subscription<br>required]        | Exchange text messages with SoftBank or e-mail compatible handsets, PCs, etc.; attach image or sound files etc.  930P is compatible with Graphic Mail (プア13-5) |
|----------------------------------------------------------|----------------------------------------------------------------------------------------------------|
| SMS Exchange short text messages with SoftBank handsets. |                                                                                                    |

• For more information, visit SOFTBANK MOBILE Corp. Website (http://www.softbank.jp).

#### Note

• Messaging functions are also available in Horizontal Open Position. Switching Normal Position to Horizontal Open Position may end active screen.

## **Available Entry Items & Character Entry Limits**

|         | Item            | em S! Mail |                                                                       | Item S! Mail SMS |                                                      | SMS |
|---------|-----------------|------------|-----------------------------------------------------------------------|------------------|------------------------------------------------------|-----|
| Ad      | E-mail address  | 0          | Up to 246 single-byte                                                 | ×                | _                                                    |     |
| Address | Phone<br>number | 0          | alphanumerics/<br>Up to 20 recipients                                 | 0                | Up to 21 single-byte alphanumerics/Up to 1 recipient |     |
| Sub     | ject            | 0          | Up to 256 double-<br>byte/<br>Up to 512 single-<br>byte alphanumerics | ×                | -                                                    |     |
| Tex     | t               | 0          | 30 KB                                                                 | 0                | Up to 70 double-/<br>single-byte<br>alphanumerics *2 |     |
| Att     | achment         | 0          | Up to approx. 300 KB                                                  | ×                | _                                                    |     |

<sup>\*1</sup> SoftBank handset numbers only

#### Note

- Send up to 300 KB including subject, message text and attachment via S! Mail. Message text character limit differs by attachment size.
- When number of entered characters exceeds limit in SMS, S! Mail conversion option message appears.
- SI Mail cannot be converted to SMS.

<sup>\*2</sup> When text entry mode is set to *English (160char.)* ( P.18-16), up to 160 single-byte alphanumerics can be entered.

## **Messaging Folders & Memory Status**

Messages are organized in folders by message type.

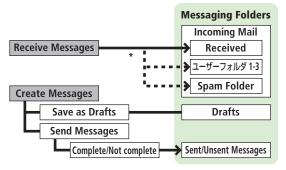

\* Set Auto-sort to sort received messages to specified folders or Spam Folder automatically (2 P.13-15, 13-16).

#### Deleting Messages Automatically

When memory for Messaging Folders is low, old messages are automatically deleted one by one. Protect important messages from unintentional deletion (☐ P.13-20), or set message deletion settings to OFF (CFP.18-16), Messages in Drafts and SMS on USIM Card are not deleted automatically.

#### When Messaging Memory is Full

(Received Full) appears in Standby and no more new incoming messages are received. Delete old messages in Incoming Mail folder ( P.13-20). Retrieve new messages ( P.13-14) after deleting some S! Mail.

Viewing Memory Status 

## **Customizing Handset Address**

Change your handset mail address (alphanumerics before @) to reduce the risk of receiving spam. Default account name is random alphanumerics.

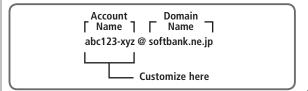

- For more information, visit SOFTBANK MOBILE Corp. Website (http://www.softbank.jp).
- Handset mail address cannot be changed in Emission OFF Mode.
- For operations while using Internet: 
   ☐ P.14-6
- → Settings → Custom Mail Address

930P connects to the Network Follow onscreen instructions

# Sending S! Mail & SMS

## Sending S! Mail

Example: Select a Phone Book entry to send S! Mail.

Press and hold

Address field
Subject field
Attachment field
Text field

Press and hold

New S! Mail

Add Address
Sub (Add Address)
Sub (Add Subject)
(Add Attachment)
(Add Attachment)

**Composition Window** 

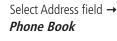

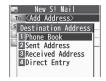

- Select a Phone Book entry → Select a SoftBank handset number or mail address
  - Press of to toggle tabs if both mail addresses and phone numbers are saved.

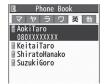

- 4 Select Subject field →
  Enter subject
- 5 Select Text field
- 6 Enter text

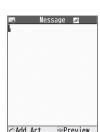

New S! Mail

To AokiTaro

Input Text>

**Text Entry Window** 

**7** ⊠[Send]

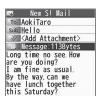

Tip

- ●Addresses ●Functions Available for Creating Messages (ぱ P.13-8)
- Sending Options (ピラP.13-9) Sending Messages (ピラP.13-10)

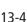

#### **Adding Attachments**

#### Example: Attach Picture files to S! Mail.

- After Step 6 (△→P.13-4), select Attachment field
- Select a folder in Data Folder → Select a file
- ☐ [Send]

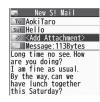

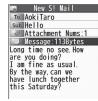

#### Attaching Captured Pictures/Videos

After Step1. Activate Camera → Photo mode or Video mode → Follow the steps (☐₹P.6-5, 6-6)

#### Note

- Some files can not be attached depending on the file format or size.
- Some copy protected files can not be sent.
- Ring Songs&Tones. Music and Videos files cannot be attached directly from microSD Card. Move files to handset before attaching to messages.

■Attachments (

P.13-8)

#### **Graphic Mail**

Create HTML messages; select font color/size, background color, or insert images, etc.

#### Example: Decorate text as follows:

- Use a template
- Change font size
- Add ticker (Start Scrolling)
- After Step 4 ( $\nearrow$ P.13-4), press  $\boxed{\mathbf{Y}}$  [Menu]  $\rightarrow$ **Load Template** → Select a template
  - To view template: Highlight template, and press **□ [View]**
- Select Text field → Delete "ココに文字をいれてネ"
- ← → Font Size
  - Alternatively, ∑7 [Menul → Set Graphic Mail to open Graphic Palette

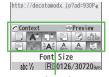

**Graphic Palette** 

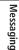

Shall we go together http://decotomodx.ip?ad=930P4 △Add Art R30075/30720 Bute

Place cursor before a sentence to scroll  $\rightarrow$   $\bullet$  [Start]  $\rightarrow$  Move cursor to end of sentence  $\rightarrow$ [End]

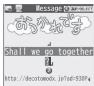

Set Scrolling → [Y/ [Exit]

ুব্দু to preview → ৄির্দ্রা

 Alternatively, ∑y [Menu] → Preview to view text field

→ ☑ [Send]

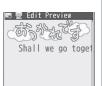

#### **Reset Operations**

To cancel previous operation: Close Graphic Palette, and press

Y' [Menu] → Undo

YES → YES

## **Using My Pictograms**

After Step 5 (⊈P.13-4), in a text entry window,

 $\times$   $\rightarrow$   $\boxtimes$  [My Pict.]

My Pictogram list appears.

- Previously used pictogram list appears first.
- Functions in pictogram list (☐ P.3-4)
- Select a My Pictogram My Pictogram is entered.
- Enter text  $\rightarrow \square$  [Send]

#### Using My Pictograms from Graphic Palette

In a text entry window, 
→ My Pictograms → 
| My Pict.] → Select a My Pictogram → [Y/ [Exit]

#### Using My Pictograms Saved in microSD

In a text entry window, 

→ Insert files → File Select → Pictures → [microSD] → My Pictograms → Select a folder → Select a My Pictogram

- ●Use Other Graphic Mail Settings (ピラP.13-9)
- ■Download Templates via Internet (
  →P.13-10)

## **Sending SMS Messages**

Example: Select a Phone Book entry to send SMS.

Create New SMS

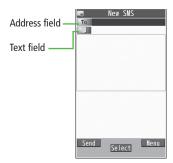

**Composition Window** 

Select Address field → Phone Book

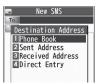

Select a Phone Book entry → Select a SoftBank handset number

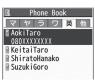

- Select Text field
- Enter text
  - When number of entered character exceeds limit, S! Mail conversion option message appears.
- ☑ [Send] 6

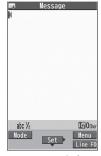

**Text Entry Window** 

#### Manual Mail Conversion

In SMS Composition window, [¥7] [Menu] → Change mail type

#### Note

• When a single-byte text message including |{}[]~ ^ is sent or a draft including such text is edited, some characters may be cut out of text field.

●Addresses ●Functions Available for Creating Messages (ぱ P.13-8)

Set Input Character to English (☐ P.18-16)

## **Creating Messages**

#### Addresses

From ► S! Mail: Press and hold 🖾 ► Select Address field SMS: ✓ **Create New SMS** ► Select Address field

#### Enter Address Directly

**Direct Entry** → Enter a SoftBank handset number/mail address

Select Address from Sent Address/Received Address Logs **Sent Address** or **Received Address** → Select a log

#### Add/Edit/Delete Address

Follow the steps (See below)

| Item        | Operation/Description                                               |
|-------------|---------------------------------------------------------------------|
| Add         | >< <b>Not entered</b> > → Select an address selection               |
| recipients* | method → Select an address or enter directly                        |
| Edit        | > Select an address → <i>Direct Entry</i> → Edit address            |
| Delete*     | > Highlight an address and press [Y] [Menu] → Delete receiver → YES |

\* S! Mail only

### Change To/Cc/Bcc

S! Mail only

Highlight an address, and press [Yr] [Menu] → Destination types → Select a type

#### **Attachments**

From After attaching a file, select Attachment field

#### Open/Play Attached Files

Select a file

#### Add Attachments

 $[Menu] \rightarrow Add Attached Files \rightarrow (Select a folder \rightarrow Select a file)* \rightarrow$ □ [Finish]

\* To capture still images or videos: Activate Camera → Photo mode or **Video mode** → Follow the steps (☐ P.6-5, P.6-6)

#### Delete Attachments

Highlight a file, and press [Y7] [Menu] → Del Attached Files → YES

#### Other Functions

#### Functions Available while Creating Messages

S! Mail: Press and hold  $\square \rightarrow \square$  [Menu]  $\rightarrow$  Select an item (See below) SMS:  $\square$   $\rightarrow$  Create New SMS  $\rightarrow$   $\square$  [Menul  $\rightarrow$  Select an item (See below)

| Item               | Operation/Description                      |
|--------------------|--------------------------------------------|
| Send               | Send message                               |
| Preview            | Preview message while creating             |
| Save as<br>Drafts  | Save message to Drafts box without sending |
| Attached files*1   | View attached file list                    |
| Load<br>Template*1 | > Select a template                        |
| Save<br>Template*1 | Save edited template > YES                 |

| Item           | Operation/Description                                               |
|----------------|---------------------------------------------------------------------|
|                |                                                                     |
| Add            | Add signature                                                       |
| Signature*1    | <ul> <li>Create and save signature beforehand (☐ Below).</li> </ul> |
| Send Settings: | Notify recipient of message priority level                          |
| Priority*1     | > Select a level                                                    |
| Send Settings: | Check whether S! Mail is sent to recipient                          |
| Confirm        | >ON                                                                 |
| Delivery*1     |                                                                     |
| Send Settings: | Set reply-to address                                                |
| Set Reply      | >ON                                                                 |
| Address*1      | <ul> <li>Specify reply-to address beforehand (☐Below).</li> </ul>   |
| Confirm        | Check whether SMS is sent to recipient                              |
| Delivery*2     | >ON                                                                 |
| Input          | Select character input mode                                         |
| character*2    | > Japanese or English                                               |
| Change mail    | Switch SMS to S! Mail while creating                                |
| type*2         | · ·                                                                 |

<sup>\*1</sup> S! Mail only

#### **Sending Options**

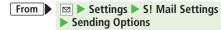

### Set Reply-to Address

**Set Reply-To** → **ON** → Select reply-to address entry field → Select a replyto address or enter directly → [Finish]

#### Set Signature

**Set Signature** → Select an item (→ **ON** or **ON When New** → Select signature entry field → Enter signature → [Finish])

## **Graphic Mail Functions**

#### Use Other Graphic Mail Settings

| Item                         | Operation/Description                                                                      |
|------------------------------|--------------------------------------------------------------------------------------------|
| Insert files:<br>File Select | Insert still images, Flash® or music files<br>Send inserted music files as BGM             |
|                              | > Select a folder → Select a file                                                          |
| Insert files:                | Activate camera to insert pictures                                                         |
| Camera                       | > Capture a sill image                                                                     |
| Insert files:                | Delete inserted music file                                                                 |
| Delete BGM                   | > YES                                                                                      |
| Font Color                   | > Change font color                                                                        |
| Background color             | > Change background color                                                                  |
| Insert Lines                 | Insert separator line                                                                      |
| My                           | Insert My Pictograms (⊈₽P.13-6)                                                            |
| Pictograms                   |                                                                                            |
| Graphic mail                 | Cancel all Graphic Mail Settings                                                           |
| all reset                    | > YES → YES                                                                                |
| Select                       | Specify text to be arranged                                                                |
| Arrange Area                 |                                                                                            |
|                              | Specify area $\rightarrow$ $\bigcirc$ [End] $\rightarrow$ Select other items $\rightarrow$ |
|                              | Follow the steps for selected items                                                        |
|                              | <ul><li>To cancel selection: <ul><li>[End] →</li></ul></li></ul>                           |
| Font Size                    | > Change font size                                                                         |
| Select                       | Flash text                                                                                 |
| Blinking                     |                                                                                            |
| Set Scrolling                | Scroll text                                                                                |
| Set Swinging                 | Swing text                                                                                 |

<sup>\*2</sup> SMS only

| Item      | Operation/Description |  |
|-----------|-----------------------|--|
| Alianment | > Select a type       |  |

- One file of BGM or Flash®, and up to 40 types of My Pictograms or images can be inserted per Graphic Mail.
- To delete inserted images, lines, My Pictograms, etc.: Close Graphic Palette → Move cursor before images, etc. → [27734]
- Ring Songs&Tones or Music files cannot be inserted directly from microSD Card. Move files to handset beforehand.

## **Download Templates via Internet**

• 930P connects to Internet, and a website appears. Follow onscreen instructions.

## **Sending Messages**

From S! Mail: Press and hold ✓ ► 🛂 [Menu] SMS: ✓ **Create New SMS** ► 🛂 [Menul

#### Confirm Delivery

(For S! Mail, **Send Settings** →) **Confirm Delivery** → **ON** 

Confirm Message Delivery (☐P.18-16)

#### Save to Drafts

Save as Draft

Messages are saved to *Drafts* (
 ☐ P.13-15).

## Receiving & Viewing Messages

## **Opening New Messages**

#### When a new message is received, ☐ and Event Indicator appear in ☐ Standby.

• By default, the complete message (with attachments) is automatically retrieved. This setting also applies while abroad. Transmission fees are incurred; adjust to use. (To cancel Auto Download All: \(\sigma\_p \)P.18-16)

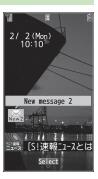

Select indicator

Unread Count -

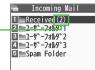

Incoming Mail

Select a folder

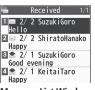

Message List Window

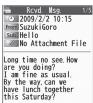

Message Window

#### Note

- 930P may connect to the Network via URL link in message text. Data-intensive web pages may incur high charges.
- Depending on situations, Message tone may not sound and Notification Light may not flash. If lashes for new messages instead.

■Manually Retrieving Messages (

P.13-14)

Settings ● Change Ringtone ● Change Ringer Volume ● Set Message Ringtone Duration ● Set Vibration Alert ( P.18-2) ● Adjust Notification Light Color Tone for Incoming Call/Message (**□** P.18-9)

## **Window Description**

Messaging Folder Contents

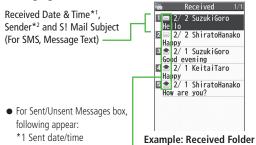

in Incoming Mail

## Message Type/Status

\*2 Recipient

| Message Type              | Message Status                                  |
|---------------------------|-------------------------------------------------|
| 🖂 / 👚 Unread/Read S! Mail | Attachments                                     |
|                           | (Silver) Protected                              |
| Notice                    | Forwarded Messages                              |
| Unread/Read SMS           | Replied Message                                 |
| Unread/Read USIM Card SMS | Sending failed<br>(Sent/Unsent Messages)        |
| 🔄 Server Mail             | Delivery Report received (Sent/Unsent Messages) |
|                           | High Priority                                   |
|                           | Low Priority                                    |

13 Messaging

#### Message Contents

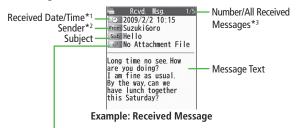

#### **Number of Attachments**

The number of files (images, sounds, videos, text, etc.) appears.

- For a sent message, the following appear:
  - \*1 Sent date/time \*2 Recipient

#### \*3 Number/all sent messages

#### Note

- Status indicators for forwarded/replied SMS messages (saved in USIM Card) do not appear.
- After retrieving complete messages, S! Mail Notice icons with (Forwarded) or (Replied) change to (S! Mail).
- Messages remain protected after complete messages are retrieved via protected S! Mail Notices.
- If messages on microSD Card do not appear correctly, copy messages to handset (₱.9-18) and execute Charset Conversion (₱.13-21).

#### Tip

- ●Functions Available for Received/Sent/Draft Message List (☐ P.13-19)
- ●Functions Available in Received/Sent Message Window (ピラP.13-21)

Settings ● Change Font Size (🗁 P.18-16)

## **Retrieving Complete S! Mail**

1 At the end of message text, highlight *Continue* 

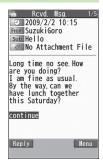

#### **Retrieving from Message List**

In Received message list, [Y7] [Menu] → Retrieve → This one

#### **Retrieving Multiple Messages**

In Received message list,  $\[ \]$  [Menu]  $\rightarrow$  Retrieve  $\rightarrow$  Selected  $\rightarrow$  (Repeat: Select a message)\*  $\rightarrow$   $\[ \]$  [Finish]  $\rightarrow$  YES

\* To cancel selection, press again.

#### Note

 S! Mail may not be downloaded automatically during Video Calls or outgoing messages. When notification arrives, retrieve complete Mail.

# 13 Messaging

## **Opening & Saving Attachments**

- In Message window,
  Y [Menu] → Attached files
- 2 Select a file → つリア/メモ
- 3 To save the file, highlight the file → ☑ [Save] → YES
- Select a folder

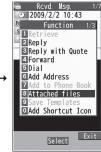

#### Note

- When messages are opened, attached image files appear/play automatically.
- • (Silver) appears with file requiring a Content Key. If Content Key has
   expired, warning appears when opening a file. Acquire new Content
   Key (□→P.9-5).
- Incompatible files are saved to Other Documents in Data Folder. Some files may not be saved to 930P.

#### File Formats Supported by Auto Playback

- Picture files (JPEG, GIF, PNG)
- Music files (SMAF, AMR, SMF, SP-MIDI)

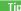

Settings

● Play Attached Music Files Automatically ( 1 P.18-16)

## Showing Sent/Received Mail Address

Sent Address

Press and hold |

**Received Address** 

Press and hold o

■SMS : SMS (successfully sent)
■MAL : S! Mail (successfully sent)

- To show Redial/Incoming Call Logs: [ [Change]
- Select a log to show
  - To send S! Mail/SMS to addresses shown: → Mail composition operation (S! Mail: From Step 4 on P.13-4 or SMS: From Step 4 on P.13-7)
  - To save to Phone Book: (★) [Store] → Operation for saving to Phone Book (★) From Step 2 on P.4-5)

## **Using Server Mail**

Retrieve mail list stored at the Center to view Server Mail.

## Viewing Server Mail

→ Server Mail

Retrieve Mail List → YES

Updating Server Mail List

After Step1, *Mail List*  $\rightarrow \square$  [Update]  $\rightarrow$  *YES* 

#### Retrieving Server Mail

• If no Server Mail is in the list, YES → Back

Retrieve a New Message

Select S! Mail

**Retrieve Multiple Messages** 

'Yr [Menu] → Retrieve → Retrieve Selected → Select S! Mail\* → [Finish] → YES

\* To clear, repeat same operation.

**Retrieving All Messages** 

■ Server Mail Functions (□ Below)

## **Retrieving/Viewing Messages**

#### Manually Retrieving New Messages

Retrieve S! Mail messages saved on Server while handset is off/out-of-range. 

#### Server Mail functions

From Server Mail

Delete One/Selected Server Mail

**Retrieve Mail List** → Highlight a message, and press [Y7] [Menu] → **Del Server Mail** → **Delete This** or **Delete Selected** (→ For **Delete This**. select messages\*  $\rightarrow \square$  [Finish])  $\rightarrow YES$ 

\* To clear, repeat same operation.

■ Delete All Server Mail

Delete All → Enter Phone Password → YES

Forward Server Mail

**Retrieve Mail List** → Highlight a message, and press [Y7] [Menu] → *Fwd Server Mail* → Compose S! Mail → **Send** 

Sort Server Mail

**Retrieve Mail List**  $\rightarrow$  [Menu]  $\rightarrow$  **Sort**  $\rightarrow$  Select a condition

View Server Mail Information

**Retrieve Mail List** → Highlight a message, and press [Y/ [Menu] → Mail Information

■ View Server Mail Memory Server Mail Memory

# 13 Messaging

# **Organizing/Using Messages**

## **Checking Messages in Messaging Folders**

- - In Incoming Mail folder, select a folder then message.
- Select a message
  - In Received/Sent Message window, toggle #/\* to view previous/next messages.

#### Tip

●Functions Available for Received/Sent/Draft Message List (ぱ P.13-19)

#### **Auto-sort**

- Previously received messages are not sorted.
- Incoming messages are sorted by subject if both address and subject match sort condition applied to specific folder. Messages with no subject are sorted by address.
- Either address or mail subject can be specified per folder.

2 Highlight ユーザーフォルダ 1-3, and press [Yr] [Menu] → Auto-sort

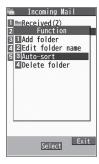

**3 Y**/**[Menu]** → Select an item (See below)

| Item        | Operation/Description                                                            |
|-------------|----------------------------------------------------------------------------------|
| Add Address | Sort received messages by sender's address  Select an address selection method → |
|             | Select/enter an address                                                          |
|             | <ul> <li>Save up to 10 addresses per folder.</li> </ul>                          |
| Add Subject | Sort received messages by mail subject                                           |
|             | > Enter a subject                                                                |
|             | <ul> <li>Save one subject per folder.</li> </ul>                                 |
|             | <ul> <li>SMS cannot be sorted by mail subject.</li> </ul>                        |
| Add Group   | Sort received messages by Group in Phone Book                                    |
|             | > Select a group                                                                 |
|             | Save up to 10 groups per folder.                                                 |

#### **Editing Sort Conditions**

After Step 2, highlight an item, and press ● [Edit] → Edit address, subject or mail group

#### Changing Auto-sort List View

After Step 2, [Yr] [Menu] → Display the List → Name or Address Switch Name view or Address view for Auto-sort.

#### **Deleting Auto-sort Settings**

After Step 2, (highlight an item,) [Y] [Menu]  $\rightarrow$  Auto-sort  $\rightarrow$  Delete or **Delete All** (→ For **Delete All**, enter Phone Password) → **YES** 

## **Filter Spam**

Sort messages from unidentifiable handsets into Spam Folder without incoming notification.

#### Note

 Some messages from addresses saved in Phone Book may be sorted into Spam Folder. Be careful when deleting messages from Spam Folder.

#### **Setting Spam Folder**

<Default> OFF

- | **☑** | → Settings → Universal Settings → Anti-Spam Measures
- **Spam Filter** → Enter Phone Password
- $ON \rightarrow YES$

#### Safe List

- Specify up to 20 addresses and domains (for example, @softbank.ne.jp) to receive messages from without sorting into Spam Folder.
- **⋈** → Settings → Universal Settings → Anti-Spam Measures → Safe List
- Add Addresses Y7 [Menu] → Add Address → Received Address or *Direct Entry* → Select or enter an address

#### **Add Domains**

Yr [Menu] → Add Domain → Enter a domain (character string after @)

☑ [Finish]

#### **Editing Saved Addresses**

After Step 1, highlight an address and press ● [Edit] → Edit address

#### **Deleting Addresses**

After Step 1, (highlight an address,) [Y7] [Menu] → Delete or Delete All (→ For *Delete All*, enter Phone Password) → *YES* 

■Report Spam (

P.13-21)

## **Replying to Messages**

- In Message window, ☑ [Reply] → **Reply to Sender** or Reply to All
  - Reply to All can be selected only when replying to S! Mail.
  - Re: appears before Subject when replying to S! Mail. Received message text is quoted. When replying to SMS, select
  - Compose S! Mail or Compose SMS

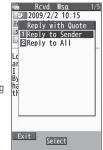

Complete message  $\rightarrow \square$  [Send]

#### Without Quoting Message Text when Replying In Message Window, [¥7] [Menu] → Reply

Note

- Alternatively, follow the steps to reply to messages: In Message List Window, highlight a message to reply to  $\rightarrow \boxed{Y}$  [Menu]  $\rightarrow Reply$  or Reply with Quote → Reply to Sender or Reply to All
- Text cannot be guoted in SMS.

## **Using Mail Groups**

Save mail addresses by group. Messages can be sent to specified group of recipients.

- Save up to five recipients per group.
- Create up to 20 groups.

#### **Creating Mail Groups**

Main Menu ▶ Phone Book ▶ Settings ▶ Mail Group

- Select a group to save
- **Enter Mail Address Directly** Highlight <*Not stored*>, and press  $\square$  [**Edit**]  $\rightarrow$  Enter mail address

Select Mail Address from Phone **Book or Sent/Received Address Logs** Highlight **Not stored**>, and press Mail Group 13 Y? [Menu] → Look-up address

- → Select an item → Select an entry
- Repeat Step 2 to save mail addresses.

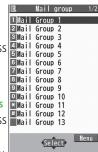

Mail Group List

#### Changing Group Names

In Step 1, highlight a mail group, and press [Y7] [Menu] → **Edit group name** → Edit name

#### **Resetting Group Names**

In Step 1, highlight a mail group, and press [¥7] [Menu] → Reset group name → YES

#### Editing Mail Addresses

After Step 1, highlight a mail address, and press ✓ [Edit] → Edit

#### **Deleting Saved Mail Addresses**

After Step 1, (highlight a mail address,) [¥7] [Menu] → **Delete this** or **Delete all** (→ For **Delete all**, enter Phone Password) → YES

## Sending a Message to All Group Members

#### Main Menu ▶ Phone Book ▶ Settings ▶ Mail Group

- Highlight a group, and press  $\square$   $\square$   $\square$   $\square$   $\square$   $\square$
- Compose a message (☐From Step 4 on P.13-4)

### **Sent/Received Address**

Sent address logs: Press and hold 
→ Highlight an address, and press [Menu] → Select an item (See below)

Received address logs: Press and hold → Highlight an address, and press **Y**/ [Menul → Select an item (See below)

| Item               | Operation/Description                                                                                                    |
|--------------------|----------------------------------------------------------------------------------------------------|
| Character<br>size  | Toggle character size                                                                                                    |
|                    | Save selected mail address/number to Phone Book (C∌From Step 2 on P.4-5)                                                                 |
| Add shortcut icon  | Create a shortcut (12 P.1-19) Select a shortcut in Standby to open composition window with selected mail address/number in Address field |
| Compose<br>S! Mail | Create S! Mail to selected address/phone number (☐From Step 4 on P.13-4)                                                                 |
| Compose<br>SMS     | Create SMS to selected phone number (FFrom Step 4 on P.13-7)                                                                             |
| Dialing            | > Select a dialing method → <i>Dial</i>                                                                                                  |
| Dialed calls*1     | Show Redial logs                                                                                                    |
| Received calls*2   | Show Incoming Call Logs                                                                                                    |
| Delete this        | > YES                                                                                                    |
| Delete<br>selected | > Check logs to be deleted → <b>[Finish]</b> → <b>YES</b>                                                                                |
| Delete all         | > Enter Phone Password → <b>YES</b>                                                                                                    |

<sup>\*1</sup> Sent address logs only

## **Organizing Messages**

Functions Available in Incoming Mail Box

✓ *Incoming Mail* → Highlight a folder, and press [¥7] [Menu] → Select an item (See below)

| Item           | Operation/Description                                         |
|----------------|---------------------------------------------------------------|
| Add folder     | > Enter folder name                                           |
| Edit folder    | > Edit folder name                                            |
| name*          |                                                               |
| Auto-sort*     | > Sort received messages (Auto-sort: ☐From Step 3 on P.13-15) |
| Delete folder* | > Enter Phone Password → <b>YES</b>                           |
|                | +2"                                                           |

<sup>\*</sup> ユーザーフォルダ only

#### Functions Available for Received/Sent/Draft Message List

□ → Incoming Mail, Drafts or Sent/Unsent Messages

(→ For *Incoming Mail*, select a folder) → Highlight a message, and press [Menu] → Select an item (See below)

| Item       | Operation/Description                                                                                                    |
|------------|----------------------------------------------------------------------------------------------------|
| Edit*1*2   | Edit message to send                                                                                                    |
|            | (S! Mail: 👉 From Step 2 on P.13-4/SMS: 👉 From Step 2 on P.13-7)                                                                                                    |
| Send*2     | Send Drafts                                                                                                    |
| Retrieve*3 | Retrieve complete S! Mail  > This one or Selected (→ For Selected, select multiple messages* → ☑ [Finish] → YES)                                                                                                    |
|            | * To cancel: press  again                                                                                                    |
| Reply*3    | <ul> <li>Reply to Sender or Reply to All → Compose S! Mail or Compose SMS → Compose a message</li> <li>(S! Mail: ☐From Step 4 on P.13-4/SMS: ☐From Step 4 on P.13-7)</li> <li>Items to be selected differ by mail type.</li> </ul> |

<sup>\*2</sup> Received address logs only

| Item                  | Operation/Description                                                                                                    |
|-----------------------|----------------------------------------------------------------------------------------------------|
| Reply with            | Quote received message to reply                                                                                                    |
| Quote*3               | > Reply to Sender or Reply to All → Compose SI Mail                                                                                                    |
| - 140                 | 51 111011                                                                                                    |
| Forward* <sup>3</sup> | > Forward /Fwd Server Mail → Select Address field → Select an item → Select/enter an address → ☑ [Send] • Forward Server Mail (②P.13-14) • When forwarding S! Mail, "Fw:" appears before Subject. Text is quoted below dotted line. • Attachments are also forwarded. (Messages with copy protected attachments may not be forwardable.) |
| Dial                  | Select an item → Make a call/compose a message/add<br>to Phone Book                                                                                                    |
| Add                   | Save addresses to Phone Book                                                                                                    |
| Address*1*3           | > Select phone number or mail address → <b>YES</b> (②From Step 2 on P.4-5)                                                                                                    |
| Protect/              | Protect received/sent messages                                                                                                    |
| Unprotect*1*3         | > This one or Selected (→ For Selected, select                                                                                                    |
|                       | multiple messages* $\rightarrow \square$ [Finish])                                                                                                    |
|                       | * To cancel: press • again                                                                                                    |
|                       | <ul> <li>To unprotect, repeat the step.</li> </ul>                                                                                                    |
| Unread/<br>Read*3     | Switch status to Unread/Read                                                                                                    |
| Move*3                | Move messages to specific folders                                                                                                    |
|                       | > Move This or Move Selected (→ For Move Selected, select multiple messages* → ☑[Finish] → YES) → Select a folder  * To cancel: press  again                                                                                                    |
| Delete                | > Select an item → Operate selected item                                                                                                    |
|                       | <ul> <li>If messages are received while selecting multiple<br/>messages, message deletion may fail.</li> </ul>                                                                                                    |

| Item            | Operation/Description                               |
|-----------------|-----------------------------------------------------|
| Confirm         | View Delivery report                                |
| Delivery*1      |                                                     |
| Send Ir data    | ( <b>□</b> F.10-3)                                  |
| IC              | ( <u>□</u> F.10-5)                                  |
| Transmission    |                                                     |
| Copy to         | Copy messages to microSD Card                       |
| microSD         | > YES                                               |
| Copy to USIM/   | Copy SMS to USIM Card/handset                       |
| Copy to Phone*3 | > YES                                               |
| Move to         | Move SMS to USIM Card/handset                       |
| USIM/Move       | > YES                                               |
| to Phone*3      |                                                     |
| Sort            | Change display order                                |
|                 | > Select a display order                            |
| Mail            | View detailed information (Subject, From, To, etc.) |
| Information     |                                                     |

<sup>\*1</sup> Sent messages only \*2 Drafts only

<sup>\*3</sup> Received messages only

## **Using Messages**

# ■ Functions Available in Received/Sent Message Window In Message Window, [27] [Menu] → Select an item (See below)

| Item                  | Operation/Description                                                                                                    |
|-----------------------|----------------------------------------------------------------------------------------------------|
| Retrieve*1            | Retrieve complete S! Mail                                                                                                    |
| Edit*2                | Edit message to send<br>(S! Mail: From Step 2 on P.13-4/SMS: From Step 2<br>on P.13-7)                                                                                                    |
| Reply*1               | > Reply to Sender or Reply to All → Compose S! Mail or Compose SMS → Compose a message (S! Mail: ☐From Step 4 on P.13-4/SMS: ☐From Step 4 on P.13-7)  • Items to be selected differ by mail type. |
| Reply with<br>Quote*1 | Quote received message to reply  > Reply to Sender or Reply to All → Create S! Mail  (☐From Step 4 on P.13-4)                                                                                     |
| Forward*1             | > Forward or Fwd Server Mail  ● Forward Server Mail (广 → P.13-14)                                                                                                    |
| Dial                  | > Select an item → Make a call/compose a message/add to Phone Book                                                                                                    |
| Add Address           | Save addresses to Phone Book  > Select phone number or mail address → YES  (△From Step 2 on P.4-5)                                                                                                |
| Add to Phone<br>Book  | Save highlighted phone number/mail address to Phone Book  > YES  (△→From Step 2 on P.4-5)                                                                                                    |
| Attached files        | Show attached files                                                                                                    |
| Save<br>Templates     | Save templates > YES                                                                                                    |

| Item                             | Operation/Description                                                                                                    |
|----------------------------------|----------------------------------------------------------------------------------------------------|
| Add Shortcut<br>Icon             | Create a shortcut (**) P.1-19) Select a shortcut in Standby to open composition window with selected mail address/number in Address field |
| Font Size                        | > Select a size                                                                                                    |
| Scroll Unit                      | Change scroll unit > Half Screen or Whole Screen                                                                                          |
| Charset<br>Conversion*1          | Convert characters when not properly shown  Select an item                                                                                |
| Delete                           | > Select an item → Operate selected item                                                                                                  |
| Confirm<br>Delivery*2            | View Delivery report                                                                                                    |
| Mail<br>Information              | View detailed information (Subject, From, To, etc.)                                                                                       |
| Send Ir data                     | ( <b>□</b> F.10-3)                                                                                                    |
| IC<br>Transmission               | ( <b>□</b> P.10-5)                                                                                                    |
| Copy to microSD                  | Copy messages to microSD Card > YES                                                                                                    |
| Copy to USIM or<br>Copy to Phone | Copy SMS to USIM Card/handset > YES                                                                                                    |
| Move to USIM or Move to Phone    | Move SMS to USIM Card/handset > YES                                                                                                    |
| Report Spam*1                    | Report received mail as Spam Mail > ☑ [Send]  • Change destination to report to (ぱ P.18-16).                                              |

<sup>\*1</sup> Received Message Window only

<sup>\*2</sup> Sent Message Window only